## E-Mail operation

### Sending

❶ To wake up the device press the button **ENERGY SAVER**.

❷ Place the originals on the platen or in the document processor.

❸ Press **SEND** on the Home screen.

**O** Enter the destination address.

### **From the address book:**

In the destination box press **ADDRESS BOOK** . Press the checkbox to select the desired destination from the list. Press  $Q$  to find the destination. Enter the name you search for. Confirm with **OK.** 

You can also press **FILTER** to perform a more detailed search.

You may choose multiple destinations.

#### **Enter an e-mail address:**

In the destination box press **ENTER DESTINATION** or the **C** symbol. Confirm the **EMAIL** selection. Enter the e-mail address on the touch screen. After that press **OK.** 

If you want to send the e-mail to several destinations press **NEXT DESTINATION**.

#### **Enter a fax number:**

In the destination box press **ENTER DESTINATION** or the **C** symbol. Confirm the FAX selection. Enter the fax humber in the destination field. After that press **OK.** 

❺ To start transmission press **START**.

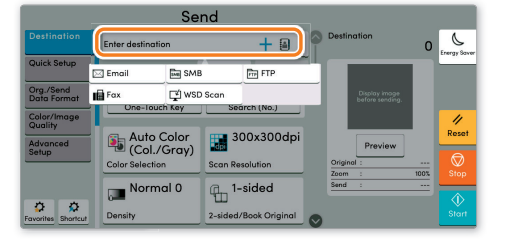

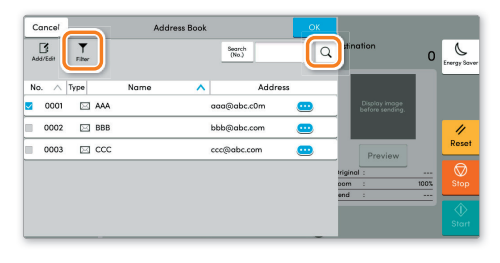

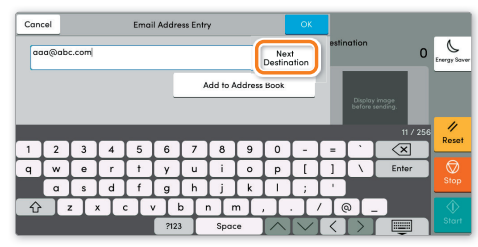

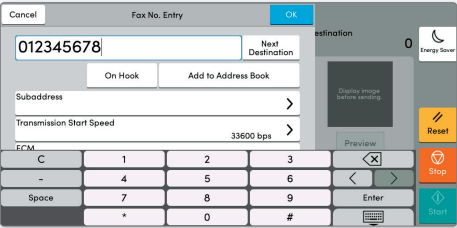

## Scan settings

- ❶ Press **SEND** on the Home screen.
- ❷ Press **QUICK SETUP**. Choose the desired settings.

 $\bullet$  Press arrow down button  $\bigcirc$  to open additional settings.

❹ Choose the items to be changed by opening the related submenu.

**O** Confirm with **OK**.

 $\blacktriangledown$ 

### Further settings

- ❶ Press **SEND** on the Home screen.
- ❷ Press **QUICK SETUP**.

Choose an item to be changed. After changing confirm with **OK.** 

To enter a file name press **ADVANCED SETUP**. Press FILE **NAME ENTRY** and change the name. Confirm with **OK.** 

**<sup>O</sup>** Press **DESTINATION** to return to the main menu.

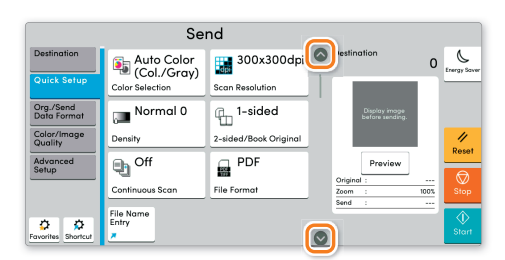

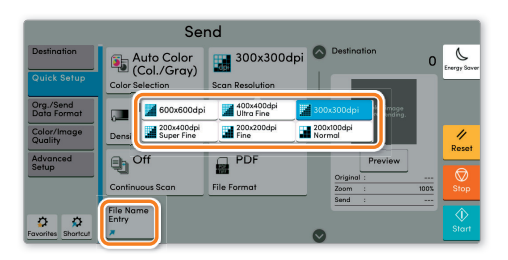

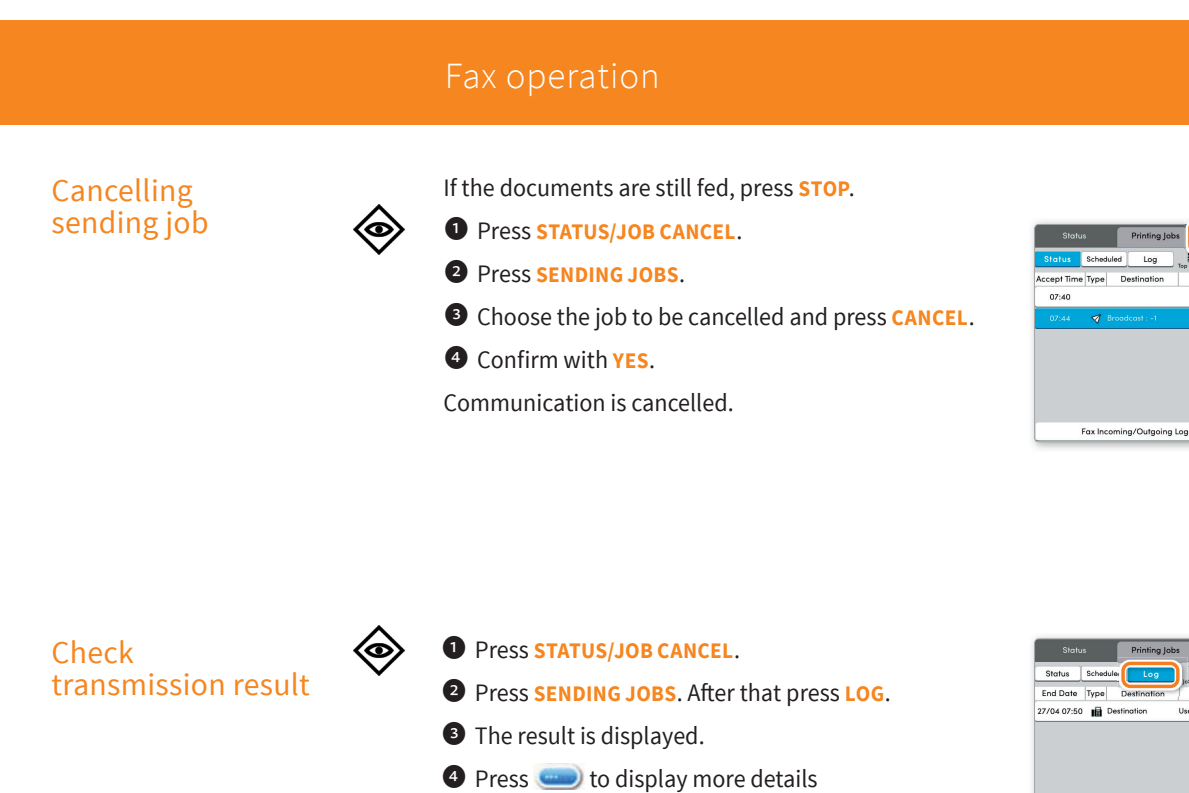

of the selected transmission.

Using Favorites

- $\bf \Omega$ ☆
- ❶ Press **FAVORITES** on the Home screen.
- ❷ Select a favorite.
- ❸ Choose the desired settings.
- $\bullet$  Confirm the settings by pressing **CLOSE**.

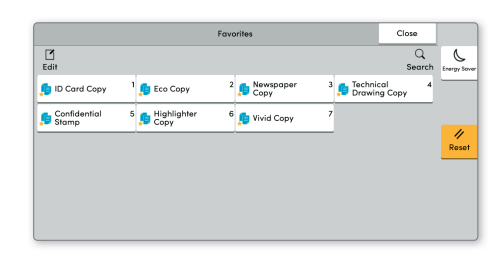

Fax Incoming/Outgoing Log

Sending Jobs Storing Jobs

Conce

 $\overline{a}$ 

 $\hat{P}$  Clo

 $\hat{P}$  Close

# Print operation

## Private printing

**Note**: To activate the private printing from the PC, select the **JOB** tab in the printer driver and click **PRIVATE PRINT**. The section **CUSTOM** allows you to type in your name directly.

❶ Press **JOB BOX** on the Home screen.

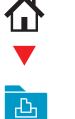

❷ Press **PRIVATE PRINT/STORED JOB**.

❸ Select the creator of the private print job.

❹ Select the document to be printed from the list. If the document is password protected, type in the PIN with the **TEN-KEY** pad.

❺ Press **PRINT** to start printing.

**Note**: By pressing **id** jobs can be cancelled.

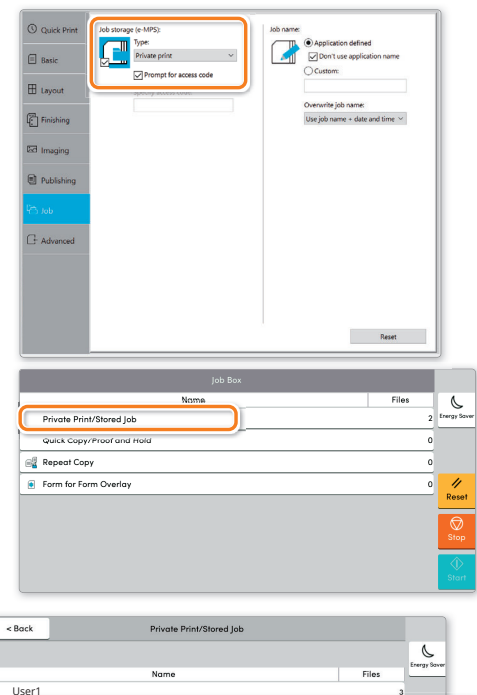

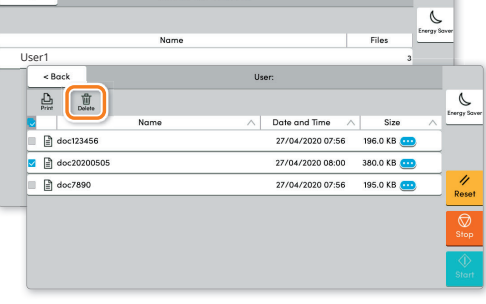

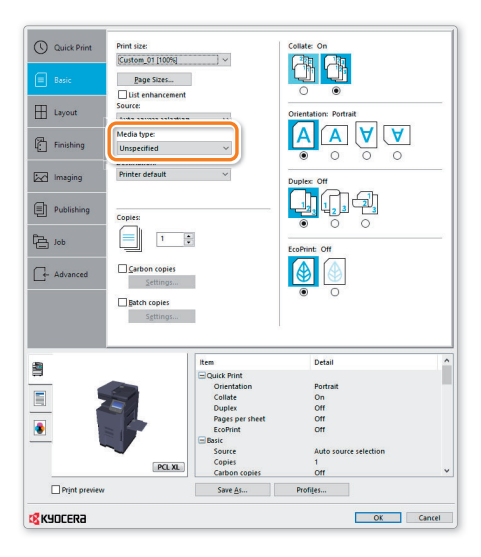

### Media type settings

❶ When printing from an application press **PROPERTIES** button.

❷ Choose **BASIC** tab.

❸ To print on the special paper such as thick paper or transparency, click the **MEDIA TYPE** menu and select the media type.

**O** Confirm with OK.

# Cancel print job

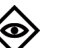

❶ Press **STATUS/JOB CANCEL**.

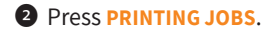

❸ Select the job you wish to cancel and press **CANCEL**.

 $\bullet$  Confirm with **YES**.

Job is cancelled.

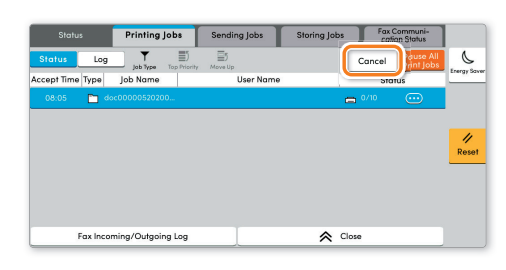

# Copy operation

### Prepare copy

❶ To wake up the device press the button **ENERGY SAVER**.

❷ Place the originals on the platen or in the document processor.

- ❸ Press **COPY** on the Home screen.
- ❹ Press **DENSITY** to change the brightness of the copy.
- ❺ Enter the number of copies with the **TEN-KEY** pad.

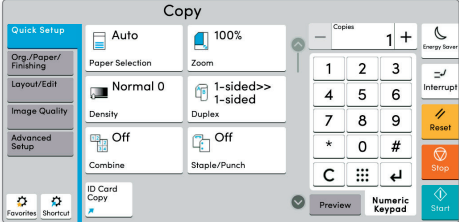

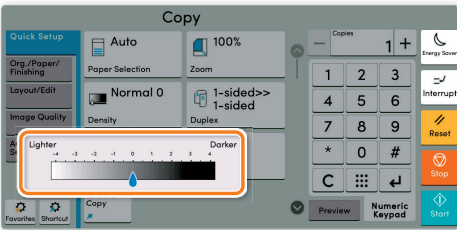

### Optional Settings

#### **Duplex:**

杰  $\blacksquare$ ΪĖ

> Press **DUPLEX** on the touch screen and select the desired function.

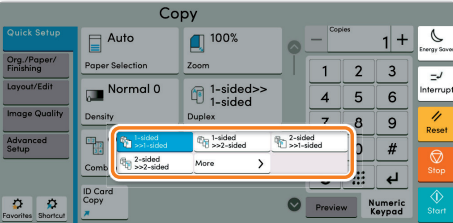

#### **Changing paper source:**

Press **PAPER SELECTION**. Choose the desired paper format. When using special sizes or media types select the **MP TRAY**. Make sure that all MP Tray settings are correct.

Confirm your selection with **OK**.

#### **Staple (optional):** ❶ Press **STAPLE**.

❷ Choose the desired function.

**@** Confirm all settings with **OK.** 

All the optional settings above have to be confirmed with **OK**.

Press **START** to start copying.

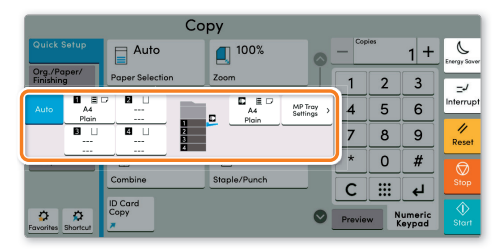

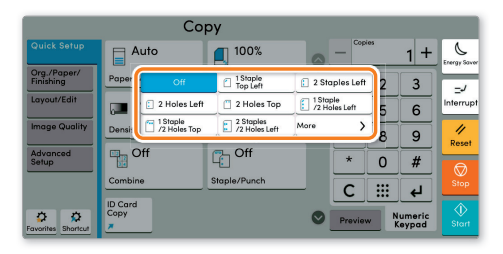